## **EXCERIA PLUS Portable SSD exFAT MBR Format**

## **procedure using Mac**

Please follow as below procedure to format EXCERIA PLUS Portable SSD to exFAT MBR with Mac.

Please be sure to back up important and necessary data before formatting because that formatting may result in loss of all data.

1. Plug EXCERIA PLUS Portable SSD directly to a USB port of Windows PC. Click Finder icon at the bottom center of the screen.

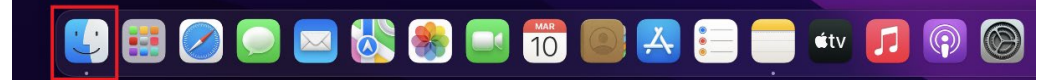

2. Click 『Utilities』 in the 『Go』 menu to start Utilities.

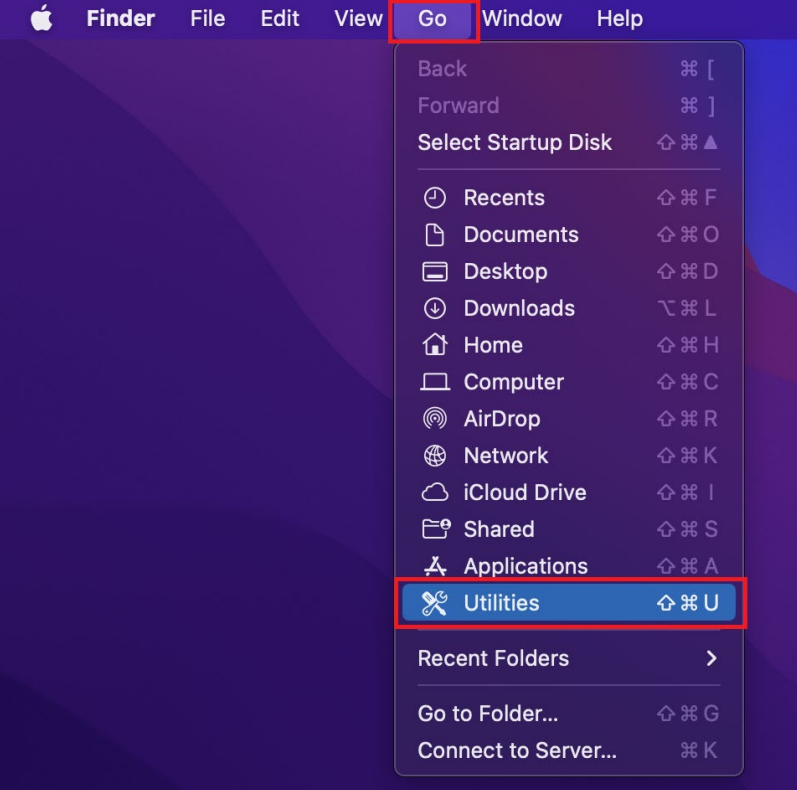

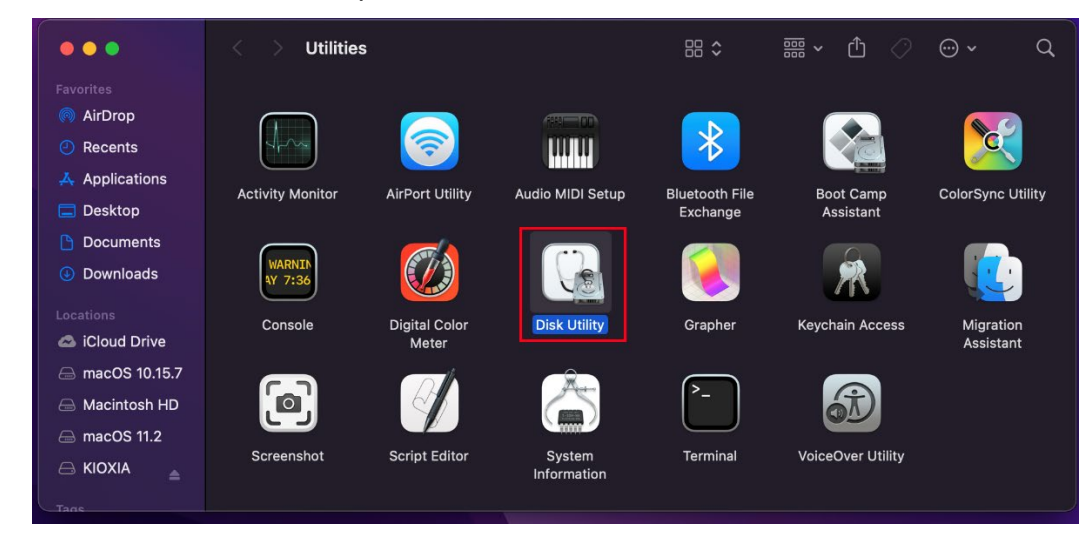

3. Double-click 『Disk Utility』 in the Utilities menu.

4. Click 『side-bar』 button on the top of Disk Utility window, after that click 『Show All Devices』.

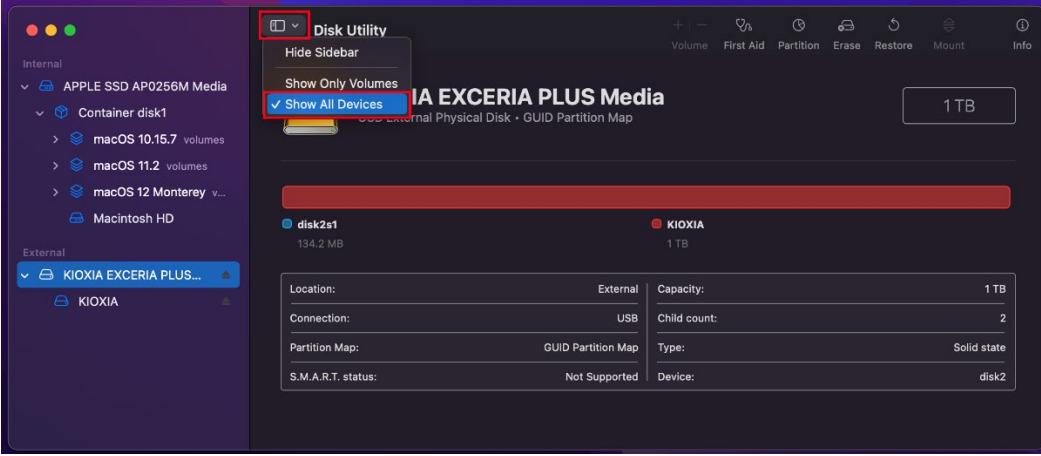

5. Choose KIOXIA EXCERIA PLUS Media in the left side on the Disk Utility window, after that click 『Erase』 on the top right on the Disk Utility window. In case you choose wrong disk by mistake, keep in mind that it will result in loss of all the data in the wrong disk.

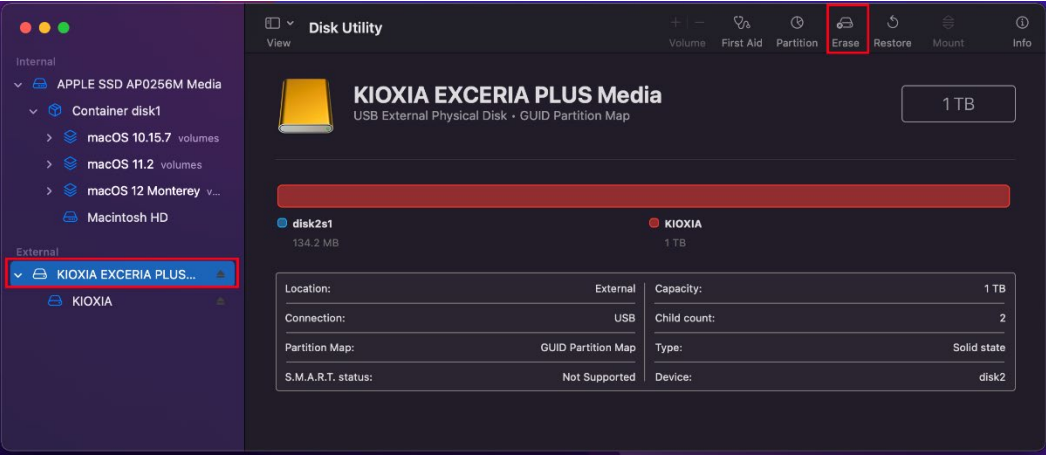

6. Input 『KIOXIA』 in the Name field. Select 『exFAT』 from pull-down menu in the Format field. Select 『Master Boot Record』 from pull-down menu in the Format field. After that click on 『Erase』.

Please be sure to back up important and necessary data before formatting because that formatting may result in loss of all data.

If you have not backed up important and necessary data yet, click 『Cancel』, and back up important and necessary data before operation.

In case you chose wrong disk by mistake, keep in mind that it will result in loss of all the data in the wrong disk.

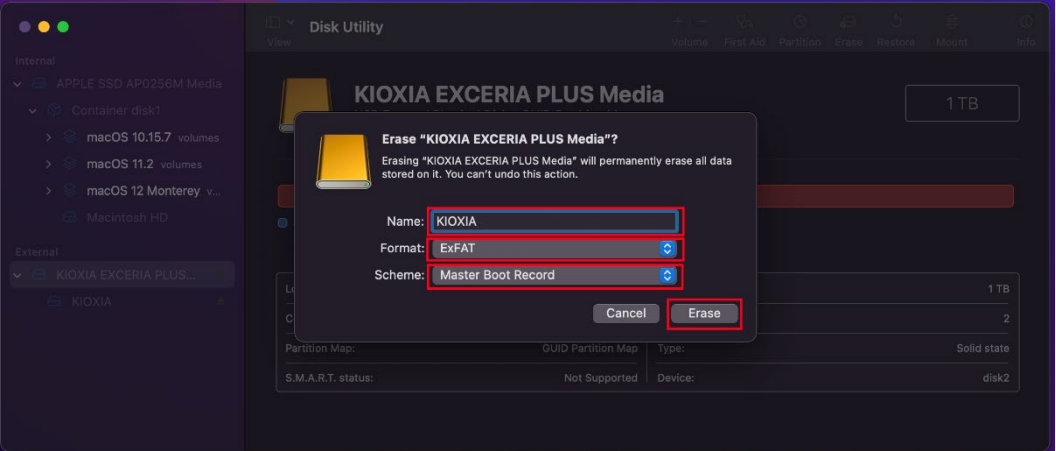

7. Formatting will start. Click 『Done』 when you see the message that it is complete.

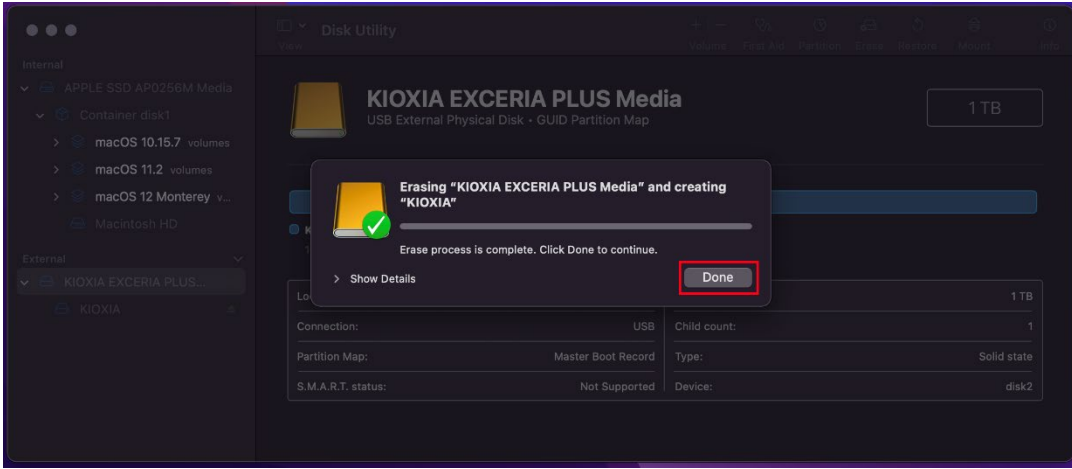

- 8. Formatting is complete.
- 9. You can confirm EXCERIA PLUS Portable SSD formatting status as below procedure.
- 10.Choose KIOXIA in the left side on the Disk Utility window, you can find USB External Physical Volume is 『ExFAT』.

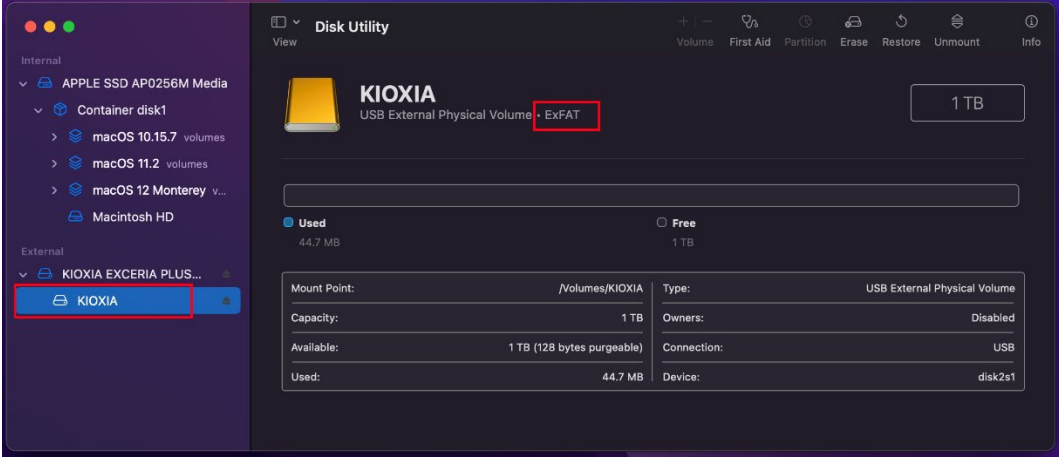

11.Choose KIOXIA EXCERIA PLUS Media in the left side on the Disk Utility window, you can find Partition Map is 『Master Boot Record』.

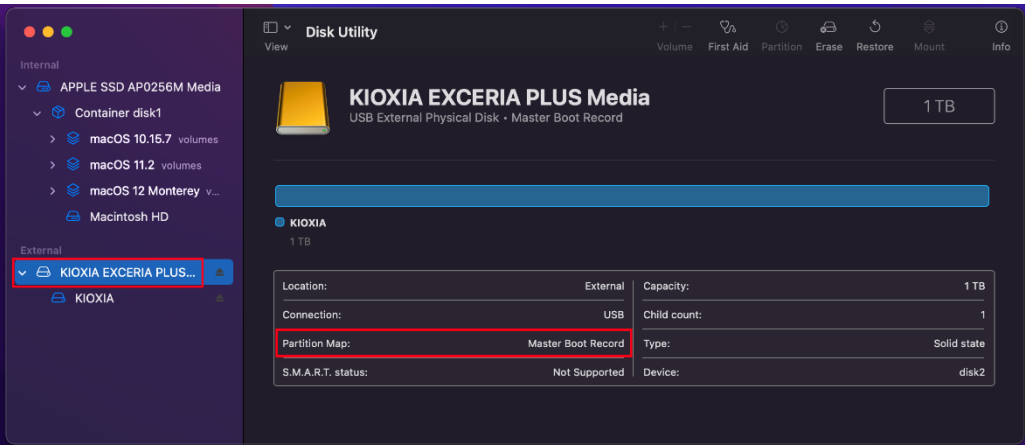

12. Display 『KIOXIA』 icon on the desktop.

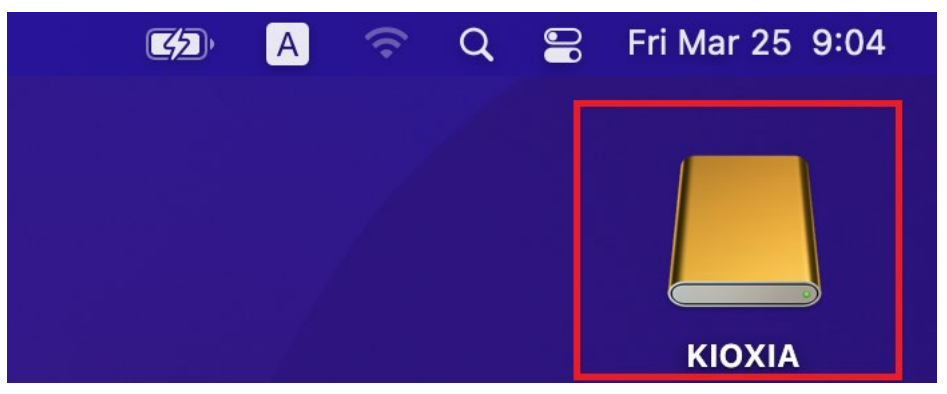